# 数据平台访问说明

本数据平台采用的是 MYSQL 数据库。关于 MYSQL 的和 MYSQL-GUI-Tools 客户端程序的安装 详见附录 1. SQL 操作的基本语句见 <http://www.w3schools.com/sql/default.asp>

# 1. 登入说明

### **1)** 服务器 **IP**

自动化所所内:192.168.73.99 自动化所所外:159.226.19.39

#### **2)** 账户名和初始密码

账户、密码命名规则: 973 各课题组负责人名字的缩写.

例如课题一朱小燕老师的账户名为: 973\_xyzhu, 初始密码与账户名一致。建议在第一 次登入后修改账户密码。MYSQL 修改密码说明详见附录 2.

### **3) GUI** 访问方式

在安装好 Mysql-gui-tools 以后, 在开始菜单中找到 MySQL Query Browser, 双击。

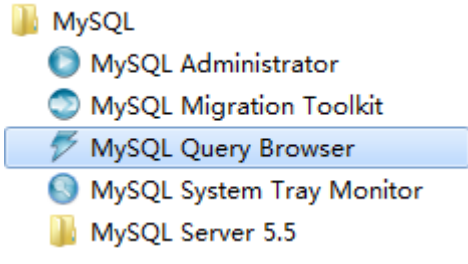

图示 1. GUI 访问工具

根据情况,输入正确的服务器 IP (端口 port 采取默认的 3306) 输入自己的用户名、密码,点击 OK 进行连接、登入.

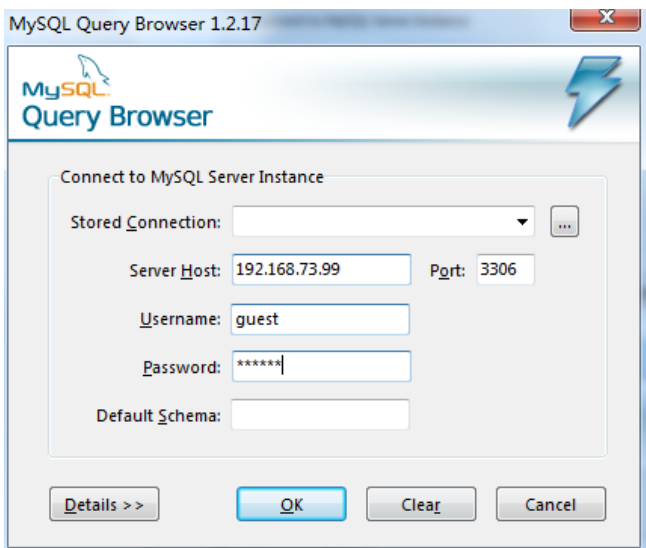

### 图示 2. GUI 登陆界面

 若服务器 IP(Server Host), 用户名(Username), 密码(Password)输入正确,则连接成功, 将进入 MySQL Query Browser 界面,

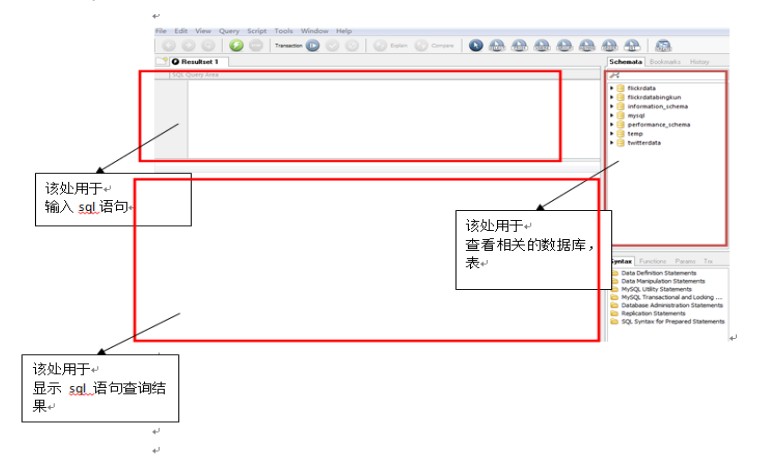

图示 3. MySQL Query Browser 界面

然后根据自己的需求,进行相应的操作,如新建一个 table, 创建自己的数据; 查看、下 载其它用户的数据等等。

如果所需操作需要额外的权限(如创建一个自己的数据库),请联系 [wqmin@nlpr.ia.ac.cn](mailto:wqmin@nlpr.ia.ac.cn)

#### **4)** 命令行访问方式**(dos** 或 **shell** 窗口**)**

在安装好 MYSQL(注意环境变量的设置)后,可通过命令行的方法连接、访问服务器端的 数据平台。

命令语法规则: mysql -h 服务器 ip -u 用户名 -p 然后会要求输入密码

示例: mysql –h192.168.73.99 -uguest –p Enter password: \*\*\*\*\*

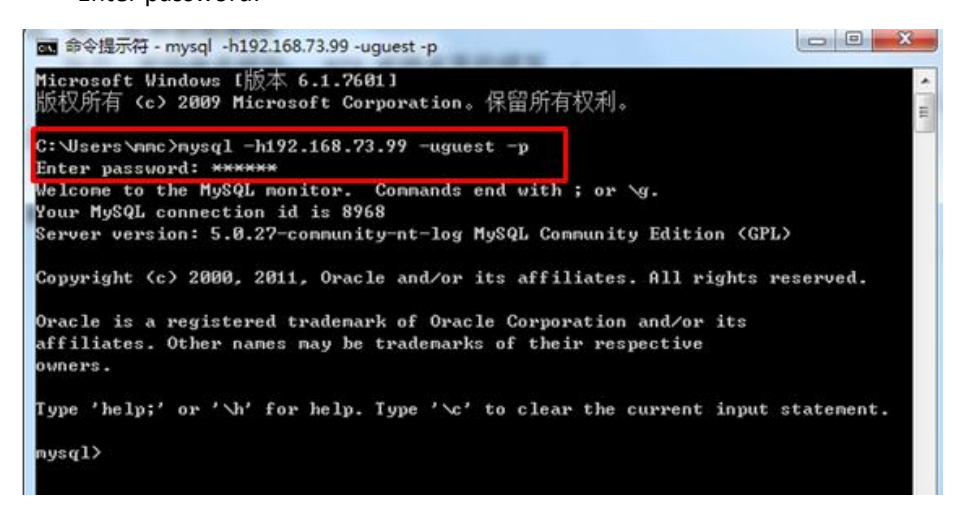

图示 4. dos 窗口远程访问服务器的 mysql

若服务器 IP, 用户名, 密码输入正确,则连接成功,将进入服务器端 mysql 界面,然后就 可以使用 sql 语句来操作数据库了(如 show databases;)。其实访问流程与 GUI 方式类似,取 决于你是喜欢命令行,还是简便的 GUI 界面来操作数据库了。

## 附录 **1**:**MYSQL** 的和 **MYSQL-GUI-Tools** 客户端程序的安装说明

附件包含安装文件 mysql-5.5.19-win32.msi(mysql 安装包)和 mysql-gui-tools-5.0-r17-win32 (mysql 的可视化工具)。在安装的过程中,请将相应的语言由 latin 改成 uft8 格式; 在安装完 成后,如果你以后想采用命令行的方式访问、使用数据库,请设置好 MYSQL 的环境变量, 方 便以后的使用。

# 附录 **2**:**MYSQL** 中的账户密码修改

1. 利用 MySQL Query Browser 登入成功后, 在左上方区块输入 SQL 命令并执行, 即可成功 修改密码。

命令语法规则: set password for 自己的用户名@"%" = password(新密码);

示例: set password for "973 jliu"@"%" = password("123456")

--------假设当前登入用户为 973\_jliu, 该命令执行后, 973\_jliu 这个账户的登入密码将为 123456;可退出 MySQL Query Browser 这个 GUI 界面,重新输入用户名、密码进行链接验证。

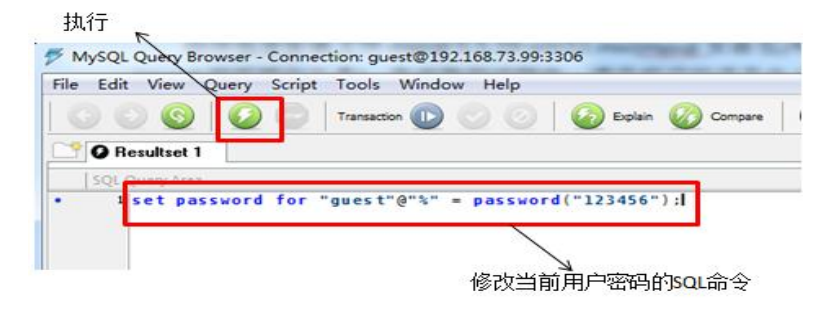

图示 5. GUI 界面修改账户密码

2. 如果使用的是命令行方式访问的服务器,那么在连接成功后,键入一条命令,即可修改 自己的密码。

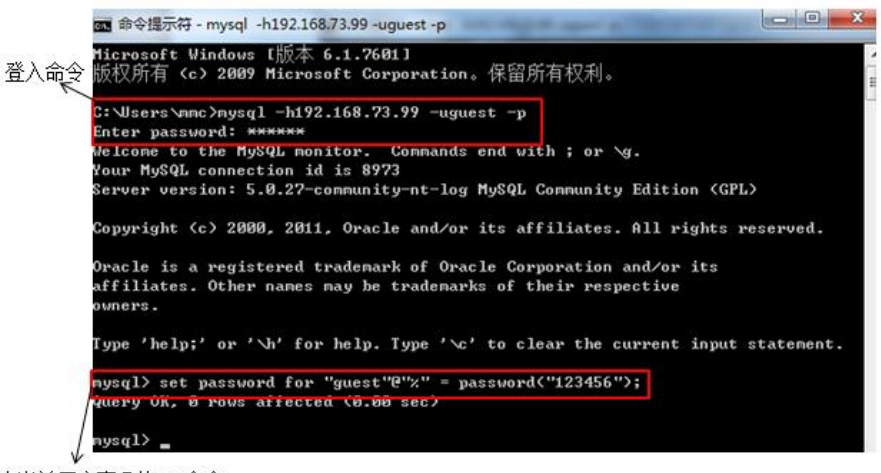

修改当前用户密码的sou命令

图示 6. 命令行窗口修改账户密码